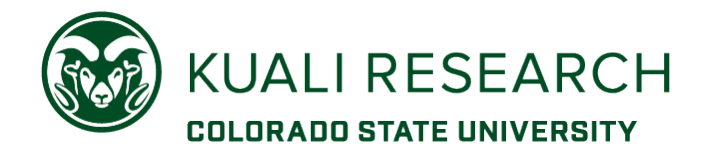

## **Overview:**

KR PD has a customizable notification that can be used for multiple communication purposes. In order for it to send correctly and be useful, the recipients, subject line, and message body must be accurately entered.

A new **Notifications History** section in the KR PD record will track all notifications sent from within the KR PD record, providing date/timestamp information for multiple business processes.

## **Procedure:**

In an open KR PD proposal, navigate to the **Summary/Submit** section. At the bottom of the page, click the **More Actions** ▼ text link. Then click the **Send Notifications** item.

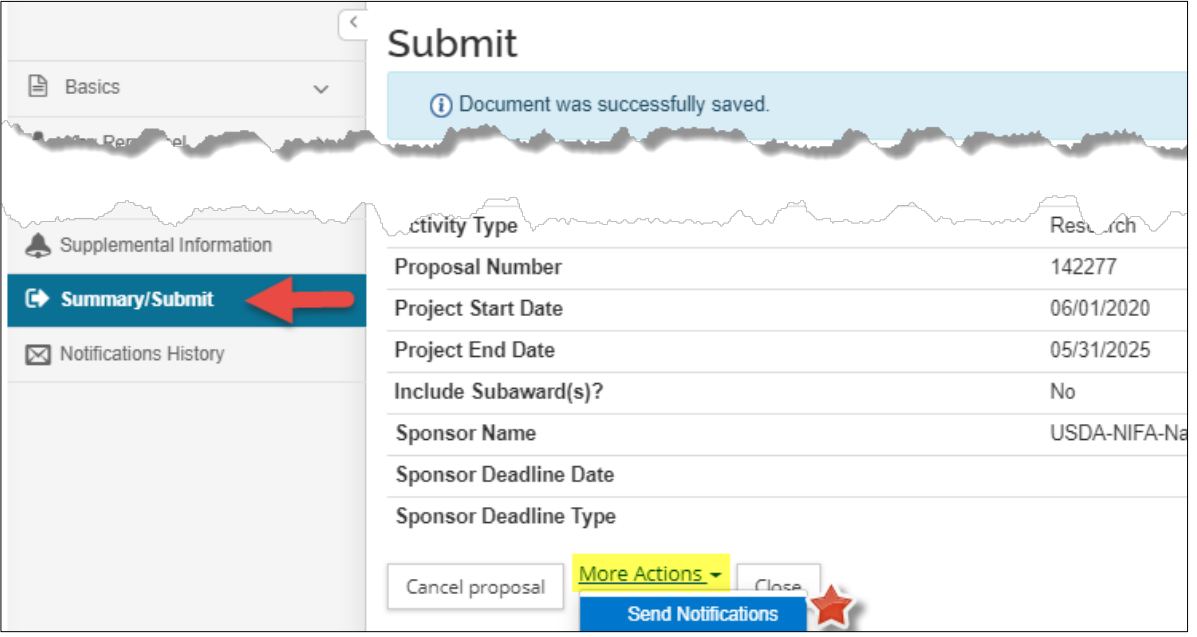

A blank notification person search will open as a lightbox (on top of the current page).

An effective search uses minimal criteria:

- 1. Click the '**Employee'** radio button.
- 2. Enter all or part of the recipient's **Last** name.
	- a. If unsure of spelling, use a partial name with **\*** or **%** wildcard characters. (*e.g., Carst\*, to return every person whose last name starts with these five letters*)

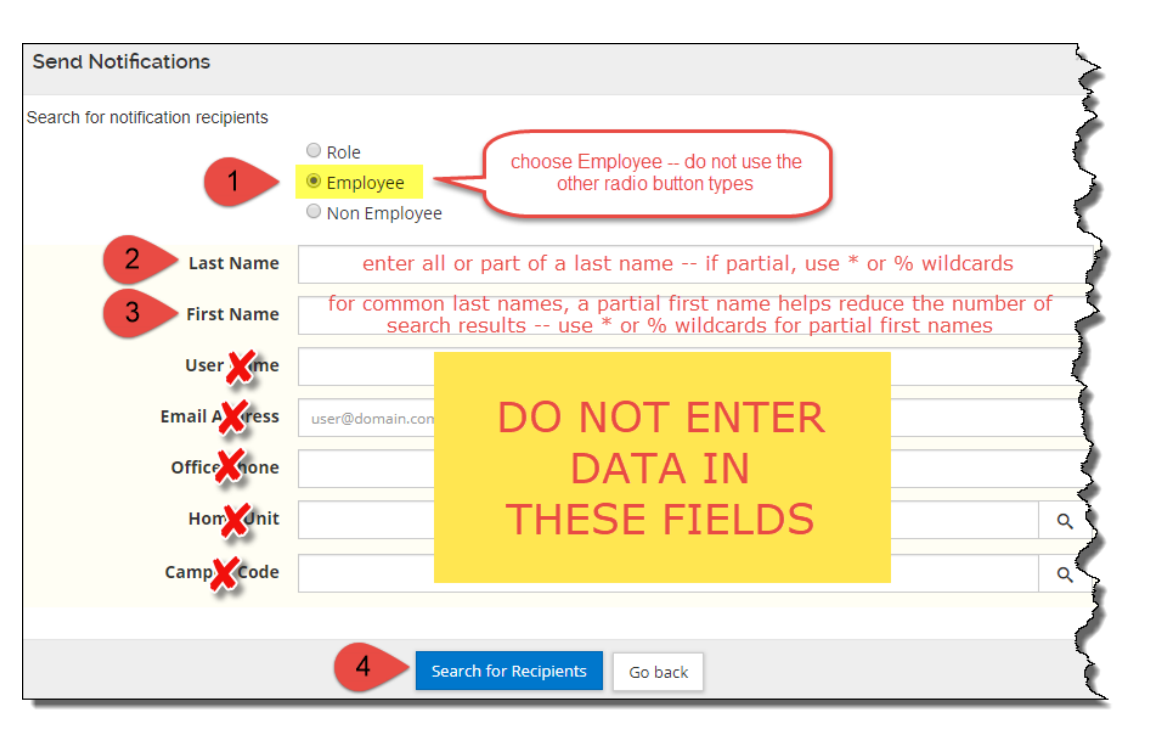

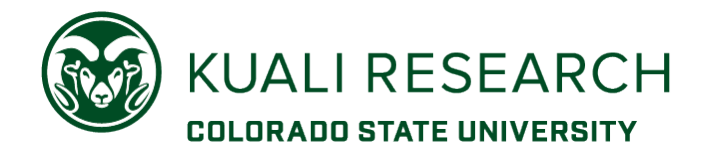

- 3. For common last names, entering part of the **First** name can limit search results, but the system uses the HR 'legal' first name, not preferred first name. (*e.g., James instead of Jim, Robert instead of Rob*).
	- a. Use wildcard characters **\*** or **%** to avoid 'no results' (*e.g., J\*, Rob%*).

\*\* Do not enter data in the remaining fields. \*\*

4. Click the **Search for Recipients** button.

In the search results, click the box next to the name of the person you want to add as a recipient:

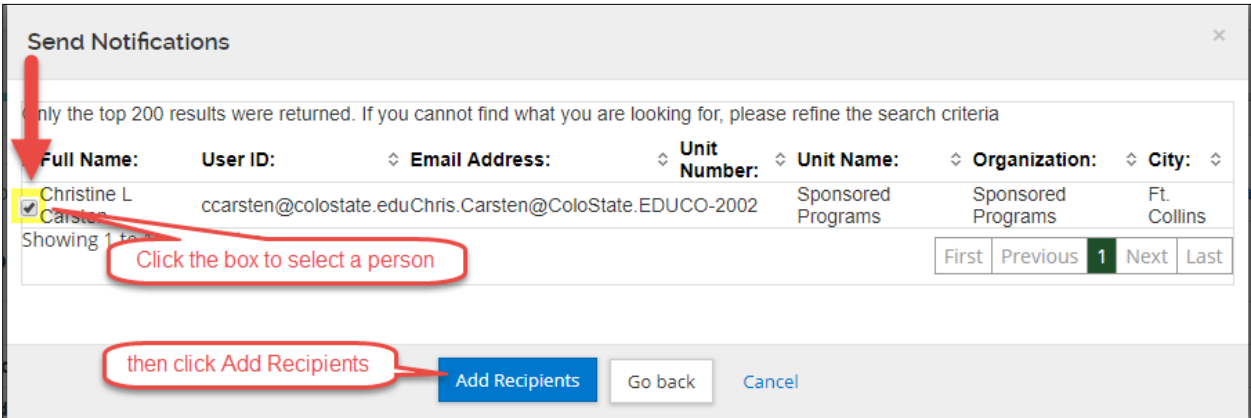

You can choose multiple recipients. Use the **Add More Recipients** button as many times a needed.

**NOTE**: This search *DOES NOT* use the CSU Outlook address book; it is looking at the Kuali person table. Group and shared mailbox Outlook email addresses are *not* available.

**UPDATE:** There is default formatting for this notification as of August 2019. The subject line and message should be completed as needed for the intended action. **Please note** the placeholders for you to customize the notification, in the **Subject** line and at the beginning of the **Message** body.

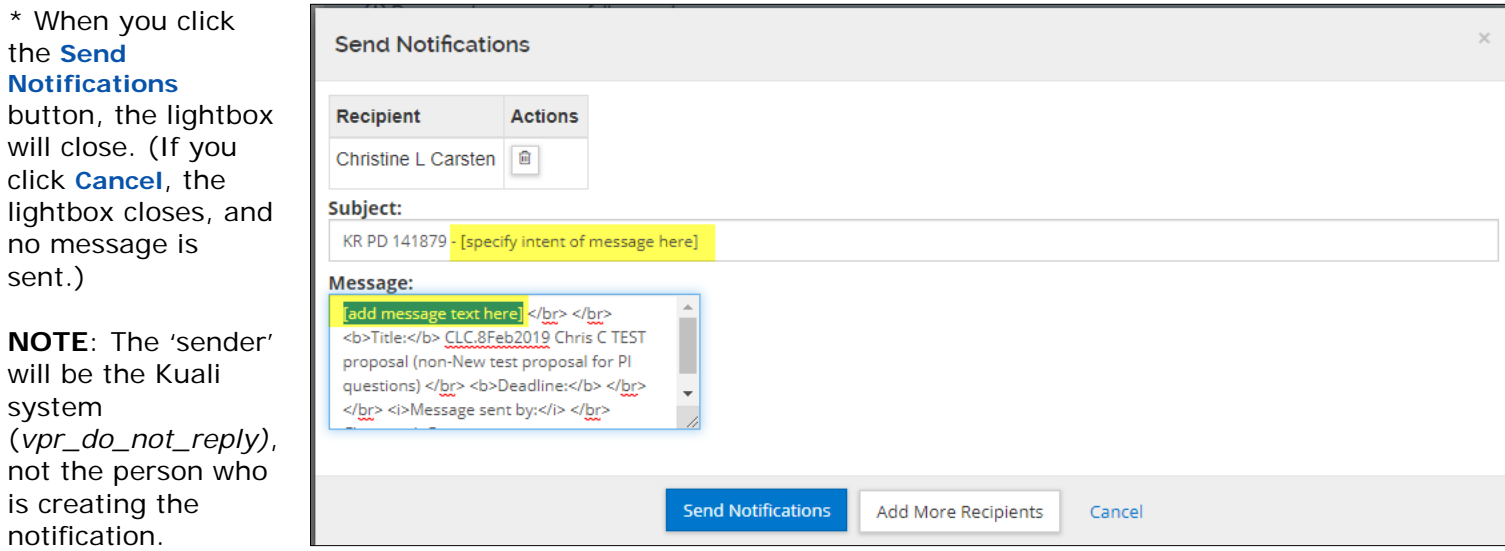

If you want the response outside of KR PD (i.e., in Outlook), put that instruction in the **Message** area.

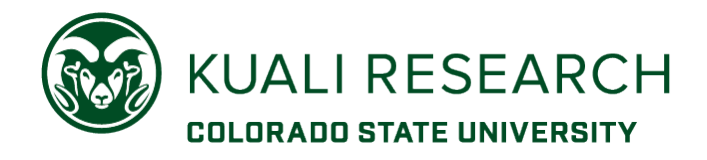

## The **Notifications History** section will show the entry for the sent message:

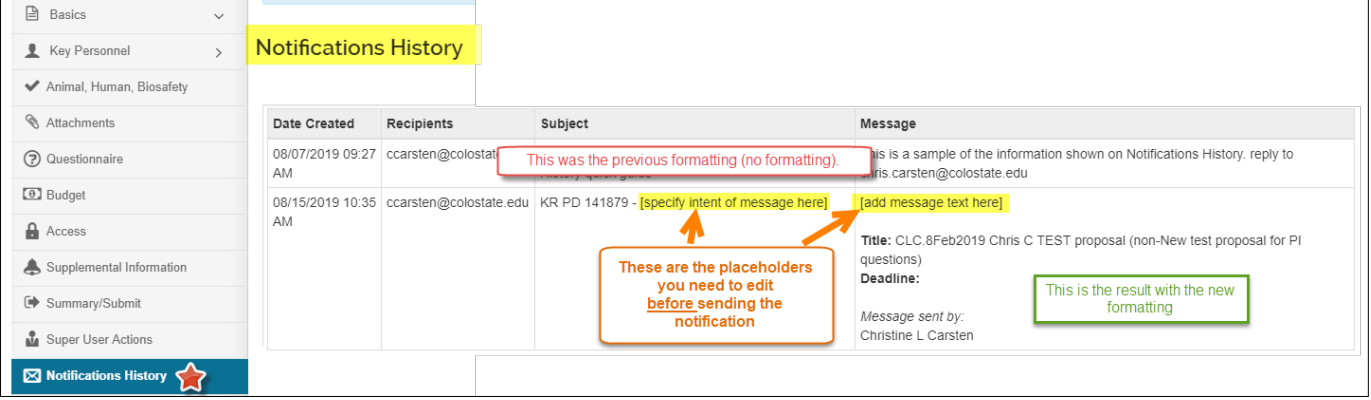

This is the result in Microsoft Outlook:

**NOTE:** *DO NOT reply to this email.* A reply will not update the PD record, and the email will not go anywhere to be answered.

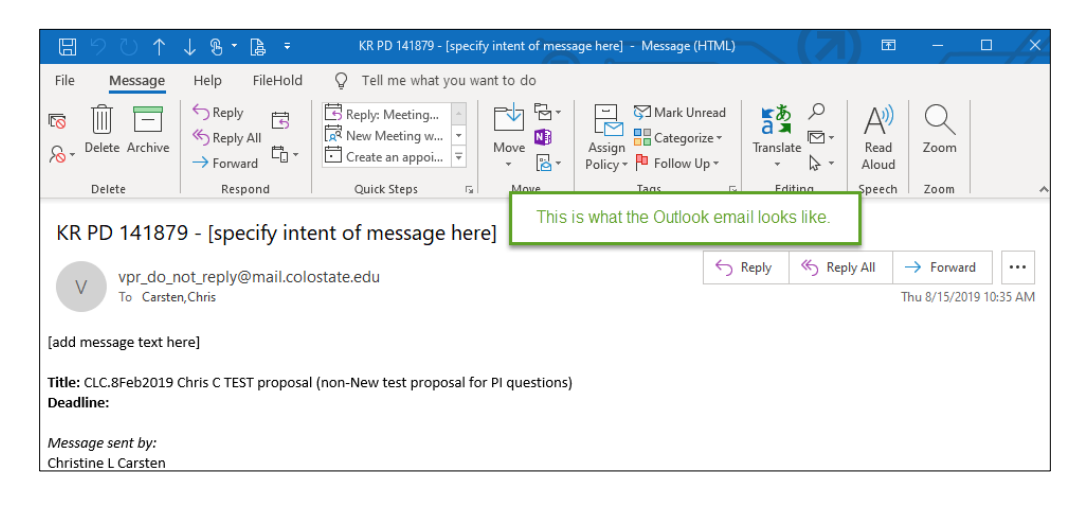